# Acronis 安诺

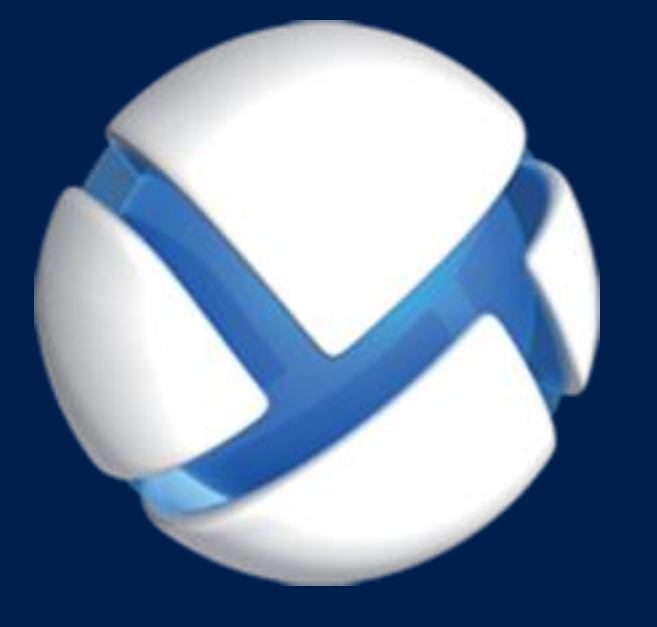

# **Acronis Backup Advanced 11.7** Update 1

#### 适用于以下产品

Advanced for Windows Server Advanced for PC For Windows Server Essentials

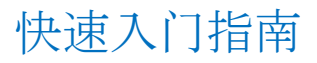

#### 版权声明

版权所有 © Acronis International GmbH, 2002-2016。保留所有权利。

"Acronis"和"Acronis 安全区"均为 Acronis International GmbH 的注册商标。

"Acronis Compute with Confidence"、"Acronis 启动恢复管理器"、"Acronis Active Restore"、 "Acronis Instant Restore"和 Acronis 徽标均为 Acronis International GmbH 的商标。

Linux 是 Linus Torvalds 的注册商标。

VMware 和 VMware Ready 是 VMware, Inc. 在美国和/或其他管辖区的商标和/或注册商标。

Windows 和 MS-DOS 是 Microsoft Corporation 的注册商标。

文中引用的所有其他商标和版权均为其各自所有者的财产。

未经版权所有人的明确许可,禁止对本文档进行实质性修改并予以发布。

事先未征得版权所有人的许可,禁止出于商业目的,以任何标准(纸张)书籍形式,发布本作 品或衍生作品。

文档按'原样'提供,对于任何明示或暗示的条件、陈述和保证,包括任何对适销性、对特殊用 途的适用性或不侵权的暗示保证,我方概不负责,除非上述免责声明被依法判定为无效。

软件和/或服务在提供时可能包含第三方代码。此类第三方的许可证条款将在位于安装根目录 中的 license.txt 文件中详细说明。您可以随时在 http://kb.acronis.com/content/7696 网页上找 到最新的第三方代码列表以及与软件和/或服务配合使用时的相关许可证条款。

#### **Acronis** 专利技术

本产品中使用的技术涉及以下一个或多个美国专利号并受它们的保护:7,047,380;7,275,139; 7,281,104;7,318,135;7,353,355;7,366,859;7,475,282;7,603,533;7,636,824;7,650,473; 7,721,138;7,779,221;7,831,789;7,886,120;7,895,403;7,934,064;7,937,612;7,949,635; 7,953,948;7,979,690;8,005,797;8,051,044;8,069,320;8,073,815;8,074,035;8,145,607; 8,180,984; 8,225,133; 8,261,035; 8,296,264; 8,312,259; 8,347,137; 8,484,427; 8,645,748; 8,732,121 以及正在申请中的专利。

# 目录

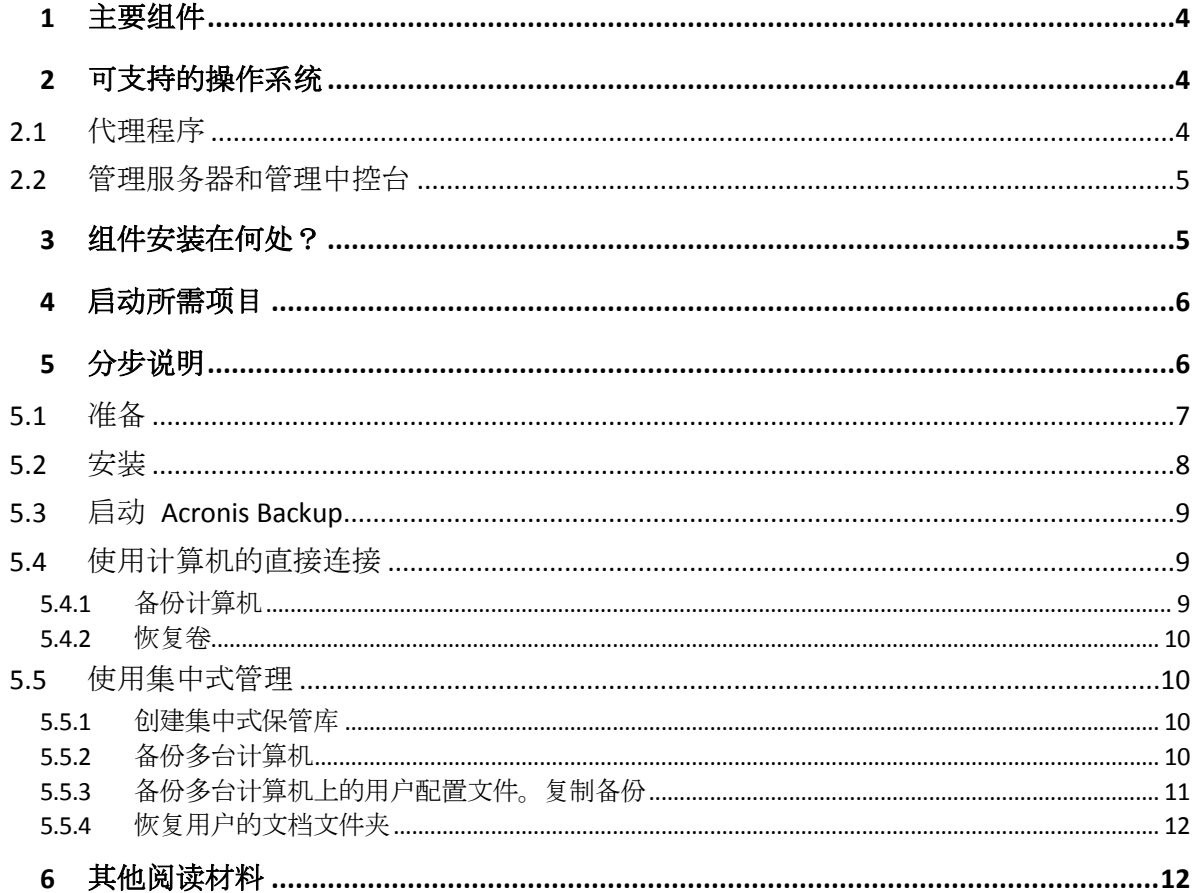

<span id="page-3-0"></span>本文档介绍了如何安装和开始使用 Acronis Backup Advanced。

# 1 主要组件

Acronis Backup Advanced 包括以下主要组件:

- 适用于 **Windows** 的 **Acronis Backup** 代理程序:备份和恢复数据,以及验证存档。
- **Acronis Backup** 管理服务器:执行计算机的集中式管理,例如使用集中式备份计划来备份 计算机组。
- Acronis Backup 管理中控台:允许用户连接并管理代理程序和管理服务器, 例如通过设置 备份计划。

# <span id="page-3-1"></span>2 可支持的操作系统

# <span id="page-3-2"></span>2.1 代理程序

许可证密钥包含有关产品的信息。根据产品,您可以在运行以下操作体统的计算机上安装代理 程序:

#### 适用于 **Windows Server** 的 **Acronis Backup Advanced**

Windows XP Professional SP2+ (x86、x64) Windows Server 2003/2003 R2 - 标准版和企业版 (x86、x64) Windows Small Business Server 2003/2003 R2 Windows Vista — 所有版本  $(x86, x64)$ Windows Server 2008 - 标准版、企业版、Datacenter 版和 Web 版 (x86、x64) Windows Small Business Server 2008 Windows 7 - 所有版本 (x86、x64) Windows Server 2008 R2 - 标准版、企业版、Datacenter 版、基础版和 Web 版 Windows MultiPoint Server 2010/2011/2012 Windows Small Business Server 2011 – 所有版本 Windows 8/8.1 - 除 Windows RT 版以外的所有版本 (x86、x64) Windows Server 2012/2012 R2 – 所有版本 Windows Storage Server 2003/2008/2008 R2/2012/2012 R2 Windows 10 – 家庭版、专业版、教育版和企业版 Windows Server 2016 - 大部分安装选项 (Nano Server 除外)

#### 适用于 **PC** 的 **Acronis Backup Advanced**

Windows XP Professional SP2+ $(x86, x64)$ Windows Vista — 除 Vista Home Basic 和 Vista Home Premium 之外的所有版本(x86、 x64) Windows 7 - 除简易版和家庭版以外的所有版本 (x86、x64) Windows 8/8.1 – 除 Windows RT 版以外的所有版本 (x86、x64) Windows 10 – 家庭版、专业版、教育版和企业版

#### 适用于 **Windows Server Essentials** 的 **Acronis Backup**

Windows Small Business Server 2003/2003 R2 Windows Small Business Server 2008 Windows Small Business Server 2011 – 所有版本 Windows Server 2012/2012 R2 – Essentials 和基础版

## <span id="page-4-0"></span>2.2 管理服务器和管理中控台

无论产品是什么,您都可在运行以下任意操作系统的计算机上安装管理服务器和管理中控台: Windows XP Professional SP3 (x86、x64) Windows Server 2003/2003 R2 - 标准版和企业版 (x86、x64) Windows Small Business Server 2003/2003 R2 Windows Vista — 除 Vista Home Basic 和 Vista Home Premium 之外的所有版本(x86、 x64) Windows Server 2008 - 标准版、企业版和 Datacenter 版 (x86、x64) Windows Small Business Server 2008 Windows 7 — 除简易版和家庭版以外的所有版本 (x86、x64) Windows Server 2008 R2 - 标准版、企业版、Datacenter 版和基础版 Windows MultiPoint Server 2010/2011/2012 Windows Small Business Server 2011 – 所有版本 Windows 8/8.1 - 除 Windows RT 版以外的所有版本 (x86、x64) Windows Server 2012/2012 R2 – 所有版本 Windows Storage Server 2003/2008/2008 R2/2012/2012 R2 Windows 10 – 家庭版、专业版、教育版和企业版 Windows Server 2016 - 大部分安装选项 (Nano Server 除外)

# <span id="page-4-1"></span>3 组件安装在何处?

假设公司网络包含一台服务器和五台运行 Windows 的工作站。所有计算机均由管理员备份。 此外,一个用户需要能够控制其计算机备份。

为了保护计算机,您需要六个许可证。您可以购买订购许可证(在一定时期内有效)或永久性 许可证。有关许可证的详细信息,请参阅 http://www.acronis.com.cn/business/licensing-faq/ 中 的 Acronis Backup 许可证授权常见问题解答。

代理程序必须安装在**您要备份的每台计算机**上。管理服务器可以安装在**任意计算机**上,该计算 机提供持续的服务可用性,并与您要备份的计算机建立网络连接。为代理程序和管理服务器提 供 GUI 的中控台, 应安装在设置和监控备份的计算机上。

如下示例介绍了如何分布组件。注释提示您安装每个组件所需的许可证。您不必在每台计算机 上均输入许可证密钥。只需在安装管理服务器时导入所有密钥,然后在安装代理程序时指定其 地址。

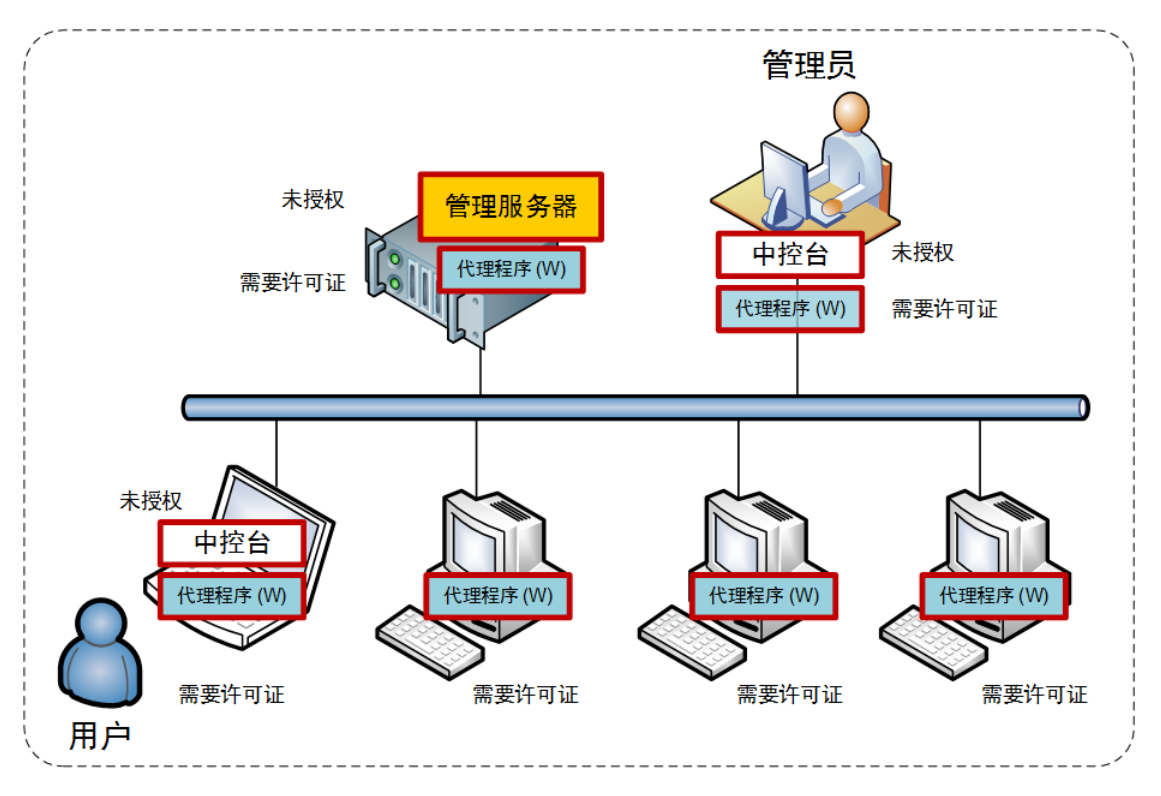

#### **Acronis Backup** 组件分布示例

了解清楚每台计算机上安装的组件后,即可依次在每台计算机上运行安装程序。您可以通过单 个安装步骤安装多个 Acronis Backup 组件。

# <span id="page-5-0"></span>4 启动所需项目

确保具有:

- 适用于您所选产品的 TXT 或 EML 文件格式的许可证密钥。对于多个许可证密钥, 文本格 式是"一行一个密钥"。
- 安装程序, 可从 Acronis 网站下载。
- 运行 Windows 的计算机, 至少有 360 MB 物理内存 (在操作系统和正在运行的应用程序的 内存需求之外),用于安装操作系统的磁盘至少有 3.9 GB 可用空间。您将在该计算机上安 装管理服务器、管理中控台和代理程序。

# <span id="page-5-1"></span>5 分步说明

以下步骤将指导您完成 Acronis Backup 的安装和基本使用, 介绍如何:

- 安装产品的主要组件。
- 将计算机备份到 USB 驱动器。
- 恢复计算机的卷。
- 在网络共享文件夹中创建集中式保管库。
- 将多台计算机备份到保管库。
- 将用户配置文件备份到每台计算机的本地文件夹,将备份复制到保管库。
- <span id="page-6-0"></span>恢复用户的文档。

## 5.1 准备

#### 防火墙配置

Acronis Backup 使用 TCP 端口 9876 进行安装和组件之间的通信。安装程序自动打开此端口, 让它通过 Windows 防火墙。如果使用不同的防火墙, 确保打开该端口并且接收和发送请求可 通过该防火墙。您需要在计划安装 Acronis Backup 组件的每台计算机上打开该端口。

#### 域名系统 **(DNS)** 检查

当您要在管理服务器上为代理程序注册计算机或将中控台连接至远程计算机时,系统会要求您 指定计算机的 IP 地址或主机名。Acronis Backup 仅支持 IPv4 地址。

在大多数情况下,建议您指定主机名。为此,请确保在您的网络中,DNS 服务器可正确地将计 算机名称解析为 IP 地址:

1. 转至计划安装管理服务器的计算机(计算机 1)。在命令提示符中,键入以下命令: hostname

此命令会返回计算机 1 主机名。

2. 转至计划安装代理程序的计算机之一(计算机 2)。在命令提示符中,键入以下命令: nslookup <计算机 1 主机名>

如果命令输出包含有关计算机 1 的信息, 则表示已成功解析计算机 1 的 IP 地址。

- 3. 在计算机 2 上重复第 1 步。
- 4. 在计算机 1 上重复第 2 步。

如果此过程成功,则可以放心地认为您网络中的 DNS 名称解析工作正常。

否则,根据是将静态还是动态 IP 地址分配给网络中的计算机,执行下列操作。

#### 静态 **IP** 地址

使用 **hosts** 文件配置 IP 地址与计算机名称之间的对应关系。在计划安装 Acronis Backup 组件 的每台计算机上,执行以下操作:

- 1. 使用文本编辑器(例如,记事本)打开文件 **%windir%\system32\drivers\etc\hosts**。
- 2. 在文件的末尾,添加计算机的 IP 地址和主机名:
	- 在计划安装管理服务器的计算机上,添加计划安装代理程序的所有计算机的信息。格 式是每台计算机一行。例如:

10.200.200.10 Smith 10.200.202.200 Jones 10.200.200.44 Srv2

在计划安装代理程序的每台计算机上,添加计划安装管理服务器的计算机的信息。

详细信息。要查看计算机的 IP 地址,请在该计算机上运行命令提示符并键入 **ipconfig** 。如果计算机拥有多个 IP 地址,请使用与您正在填充 **hosts** 文件的计算机的 IP 地址位 于相同网络中的 IP 地址。

3. 保存文件。

#### 动态 **IP** 地址

如果计算机使用 DHCP 自动配置并且名称解析(使用 DNS 或通过其他方法)无法正常工作, 则 Acronis 不保证 Acronis Backup 可以正常工作。

最好的解决方案是在计划安装产品的计算机的 TCP/IP 属性中分配静态 IP 地址。然后,按照 上一节中提供的建议操作。

## <span id="page-7-0"></span>5.2 安装

在此步骤中,您将安装 *Acronis Backup* 的主要组件。

#### 安装管理服务器、管理中控台和代理程序

对第 4 部分所述的计算机执行以下步骤。

- 1. 以管理员身份登录, 然后启动 Acronis Backup 安装程序。
- 2. 单击安装 **Acronis Backup**。
- 3. 接受许可协议的条款, 然后单击下一步。
- 4. 勾选备份该计算机的数据和集中监控和配置物理机与虚拟机的备份复选框,然后单击下一 步。
- 5. 选中我已购买许可证或订购许可, 然后单击下一步。
- 6. 单击从文件导入,然后选择含有密钥的文件。或者,您可以手动键入密钥。单击确定关闭 窗口,然后单击下一步。
- 7. 安装程序将显示用于安装的许可证。单击下一步以使用该许可证安装代理程序。
- 8. 指定您所登录帐户的密码, 然后单击下一步。

详细信息。安装过程中在管理服务器上注册代理程序需要使用密码。

- 9. 选择该计算机是否加入 Acronis 客户体验计划 (CEP), 然后单击下一步。
- 10. 单击安装以继续安装过程。

11. 成功安装后,单击完成以关闭向导窗口。

#### 安装代理程序

对您要备份的每台计算机执行以下步骤。每台计算机应至少有 380 MB 物理内存(在操作系统 和正在运行的应用程序的内存需求之外),以及至少 1.16 GB 可用磁盘空间。

- 1. 以管理员身份登录, 然后启动 Acronis Backup 安装程序。
- 2. 单击安装 **Acronis Backup**。
- 3. 接受许可协议的条款,然后单击下一步。
- 4. 选择备份该计算机数据复选框,然后单击下一步。
- 5. 选中我已购买许可证或订购许可, 然后单击下一步。
- 6. 选中使用以下许可证服务器复选框、指定具有管理服务器的计算机的名称或 IP 地址, 然 后单击下一步。
- 7. 安装程序将显示用于安装的许可证。单击下一步以使用该许可证安装代理程序。
- 8. 单击立即注册, 然后指定:
	- 管理服务器的名称或 IP 地址。
	- 安装管理服务器的计算机的管理员用户名和密码。

单击下一步。

详细信息。安装程序将自动在管理服务器上注册计算机。您也可以稍后将计算机添加到管 理服务器。

9. 选择该计算机是否加入 Acronis 客户体验计划 (CEP), 然后单击下一步。

10. 单击安装以继续安装过程。

11. 成功安装后,单击完成以关闭向导窗口。

## <span id="page-8-0"></span>5.3 启动 Acronis Backup

要启动管理中控台,可双击桌面上的 **Acronis Backup** 图标,或从开始菜单选择:**Acronis** > **Acronis Backup** 管理中控台 > **Acronis Backup**。

启动管理中控台之后,即可将它连接至装有代理程序的计算机或连接至管理服务器。

要将中控台连接至装有代理程序的计算机:

- 1. 单击管理该计算机。
- 2. 对于远程计算机,输入计算机名称或 IP 地址,并指定用户名和密码。用户必须是该计算 机上 Acronis Remote Users 组的成员。

要将中控台连接至管理服务器:

- 1. 单击连接至管理服务器。
- 2. 输入服务器名称或 IP 地址。
- 3. 如果系统提示输入凭据,则指定用户名和密码。用户必须是该服务器上 Acronis Remote Users 组和 Acronis Centralized Admins 组的成员。

## <span id="page-8-1"></span>5.4 使用计算机的直接连接

我们可以将中控台连接至装有代理程序的计算机,然后直接在该计算机上执行操作。这是熟悉 产品基本功能最简单的方式。

## <span id="page-8-2"></span>5.4.1 备份计算机

在此步骤中,您将整台计算机保存到位于 *USB* 驱动器的文件中。这是一个简单的起始操作。 使用类似步骤可以备份单个磁盘、卷或文件。

- 1. 将中控台连接至计算机。
- 2. 单击立即备份。

详细信息。 默认情况下,计算机的所有磁盘均处于选中状态。如果您想备份特定磁盘、卷 或文件,则单击要备份的项目,然后选择所需对象。同时,您还可以选择从备份中排除 USB 驱动器。

- 3. 在备份位置下,单击位置。在路径中,键入 USB 驱动器上某个文件夹的路径。或者在树 形图中选择该文件夹。单击确定以确认选择。
- 4. 单击确定立即启动备份。

详细信息。您将看到一个包含备份活动进度和详细信息的窗口。

### <span id="page-9-0"></span>5.4.2 恢复卷

在此步骤中,您将恢复一个卷。使用类似步骤可以恢复磁盘、文件或整台计算机。首先,建议 您恢复一个不含操作系统或引导加载程序的卷。在这种情况下,软件不必重新启动计算机。

- 1. 将中控台连接至计算机。
- 2. 单击恢复。
- 3. 单击选择数据,单击数据路径,然后键入 USB 驱动器上用于存储备份的文件夹路径。或 者,单击浏览在树形图中选择该驱动器。单击确定以确认选择。

详细信息。软件将显示存储在选定位置的存档和备份。

- 4. 展开您所创建的存档, 然后单击备份。
- 5. 选择要恢复的卷。单击确定以确认选择。
- 6. 默认情况下,卷将恢复到原始位置。软件还允许您将卷恢复到不同的卷或未分配空间。 确保您不需要目标卷中包含的数据。关闭使用目标卷或其任意文件的所有应用程序。
- 7. 单击确定立即启动恢复。 详细信息。您将看到一个包含恢复活动进度和详细信息的窗口。

## <span id="page-9-1"></span>5.5 使用集中式管理

中控台连接至管理服务器时,可以设置多台计算机的备份计划。您还可以在一个位置查看所有 备份和恢复活动及其结果。

## <span id="page-9-2"></span>5.5.1 创建集中式保管库

在此步骤中,您将创建一个非受控集中式保管库,以在其中备份计算机。非受控保管库仅仅是 网络中共享文件夹的快捷方式。一般来说,建议您安装一个存储节点,然后在该节点上创建受 控保管库,以便利用重复数据删除的优势。

- 1. 将中控台连接到管理服务器。
- 2. 在导航树中,单击保管库,然后单击创建。
- 3. 指定新保管库的名称。(可选)键入保管库的注释。
- 4. 单击路径。在路径字段,键入文件夹路径。或者在树形图中选择该文件夹。单击确定以确 认选择。如果弹出提示框,请提供该位置的访问凭据。
- 5. 单击确定创建保管库。

## <span id="page-9-3"></span>5.5.2 备份多台计算机

在此步骤中,您将创建并运行一个集中式备份计划,以备份管理服务器上注册的多台计算机。

- 1. 将中控台连接到管理服务器。
- 2. 单击创建备份计划。
- 3. 在要备份的内容下,单击要备份的项目。
- 4. 展开管理服务器节点,展开装有代理程序的计算机节点,然后展开所有计算机节点。
- 5. 勾选您要备份的计算机旁边的复选框。单击确定以确认选择。

6. 在备份位置下,单击位置。展开集中式节点,然后选择您创建的保管库。单击确定以确认 选择。如果弹出提示框,请提供该保管库的访问凭据。

详细信息。名称字段包含默认存档名称 [Machine\_Name]\_Archive(1)。

- 7. 在备份方式下的备份方案中,选择手动启动。
- 8. 单击确定保存备份计划。
- 9. 您将转至备份计划和任务视图,并可在其中看到您刚刚创建的备份计划。选择此计划并单 击运行。

详细信息。之后,您可以再次手动运行相同的备份计划。

## <span id="page-10-0"></span>5.5.3 备份多台计算机上的用户配置文件。复制备份

在此步骤中,您将创建一个集中式备份计划,以对多台计算机上的所有用户配置文件进行日常 备份。每台计算机的备份都将置于该计算机的本地文件夹中。每个备份都将复制到联网的保管 库中。本地文件夹中存储的备份将在 *30* 天后删除。保管库中存储的备份将在 *6* 个月后删除

- 1. 确保您想备份的每台计算机均包含用于放置备份的文件夹。所有计算机上的文件夹路径都 必须相同。
- 2. 将中控台连接到管理服务器。
- 3. 单击创建备份计划。

 $\circ$ 

- 4. 选择要备份的内容:
	- a. 在要备份的内容下,单击要备份的项目。
	- b. 在要备份的数据中选择文件。
	- c. 选择对选择内容使用策略规则。
	- d. 在使用以下规则中,选择 **[**所有配置文件的文件夹**]**,然后单击添加规则。
	- e. 单击 %ALLUSERSPROFILE%, 然后单击删除。
	- f. 展开管理服务器节点,展开装有代理程序的计算机节点,然后展开所有计算机节点。
	- g. 选中您要备份的计算机旁边的复选框。单击确定以确认选择。
- 5. 指定备份的主位置:
	- a. 在备份位置下,单击位置,然后选择将每台计算机的存档存储在装有代理程序的计算 机上的指定文件夹中。
	- b. 在路径字段中,键入用于存储备份的本地文件夹路径。单击确定以确认选择。
	- c. 指定存档名称(而不是默认名称)(例如,[Machine\_Name]\_Files)。请勿从存档名称中 删除 [Machine\_Name] 变量。 详细信息。需要提供其他名称,因为备份将要复制到的集中式保管库已经包含了使用 默认名称的存档。
- 6. 指定备份计划以及在主位置存储备份的时长:
	- a. 在备份方案中选择简单。
	- b. 默认情况下,备份将在每天上午 12 点开始。如有需要,您可以设置不同的计划。
	- c. 在保留规则中,选择删除备份,如已超过**...**。默认情况下,备份将保留 30 天,您无需 修改设置。
- 7. 指定复制备份的目标位置:
	- a. 选中将新创建的备份复制到其他位置复选框。软件将显示复制**/**移动备份的目标位置块 。可在此块执行以下两个步骤。
- b. 单击第二位置,展开集中式节点,然后选择您创建的保管库。单击确定以确认选择。 如果弹出提示框,请提供该保管库的访问凭据。
- c. 在保留规则中,选择删除备份,如已超过**...**,然后将值指定为 6 个月。
- 8. 单击确定保存备份计划。

详细信息。您将看到备份计划和任务视图,其中显示您刚刚创建的备份计划。

## <span id="page-11-0"></span>5.5.4 恢复用户的文档文件夹

在此步骤中,您将恢复用户配置文件的一部分,即用户的文档文件夹。根据 *Windows* 的版本, 该文件夹称为*"*文档*"*或*"*我的文档*"*。

- 1. 将中控台连接到管理服务器。
- 2. 单击恢复。
- 3. 单击选择数据,单击数据路径,然后单击浏览。
- 4. 展开集中式节点,然后选择存储了备份的保管库。单击确定以确认选择。
- 5. 单击数据视图。

详细信息。软件将显示备份到选定保管库的数据。显示列表是一种过滤器,可让您查看文 件夹/文件或计算机/磁盘/卷。

- 6. 在显示列表中,单击文件夹**/**文件。
- 7. 展开已备份数据的计算机,然后选择所需文件夹。单击确定以确认选择。
- 8. 默认情况下,文件夹将被恢复至对其进行了备份的计算机中。您可以单击**浏览**,然后选择 另一台用来恢复该文件夹的目标计算机。
- 9. 默认情况下,文件夹将恢复到原始位置。这意味着,目标计算机上的文件夹路径将与源计 算机上的路径相同。您可以单击目标位置,根据需要指定其他位置。
- 10. 默认情况下,软件将用备份中存储的文件覆盖现有文件。请关闭使用目标文件夹中任意文 件的所有应用程序。否则将无法进行覆盖,并且软件可能需要重新启动。
- 11. 单击确定立即开始恢复。

详细信息。您将看到一个包含恢复进度和详细信息的窗口。

## <span id="page-11-1"></span>6 其他阅读材料

《快速入门指南》为您介绍了产品使用方法,并提供了密切相关的"现场测试"。有关使用 Acronis Backup 的更多信息, 请参考《用户指南》和"帮助"。

在管理中控台中, 使用 F1 键或单击问号按钮 (如果可用) 可访问上下文相关帮助系统。